Bom dia.

Visando agilizar o atendimento aos alunos que queiram concorrer à vaga de estágio **NÃO OBRIGATÓRIO**, informamos que a partir do dia 16/07/2018 o módulo de estágio no sigaa estará disponível para todos os discentes da Unifesspa gerarem seu encaminhamento de estágio **NÃO OBRIGATÓRIO**.

Para tanto, o discente deverá seguir os passos abaixo:

**Passo 1:** Digite o endereço abaixo: sigaa.unifesspa.edu.br

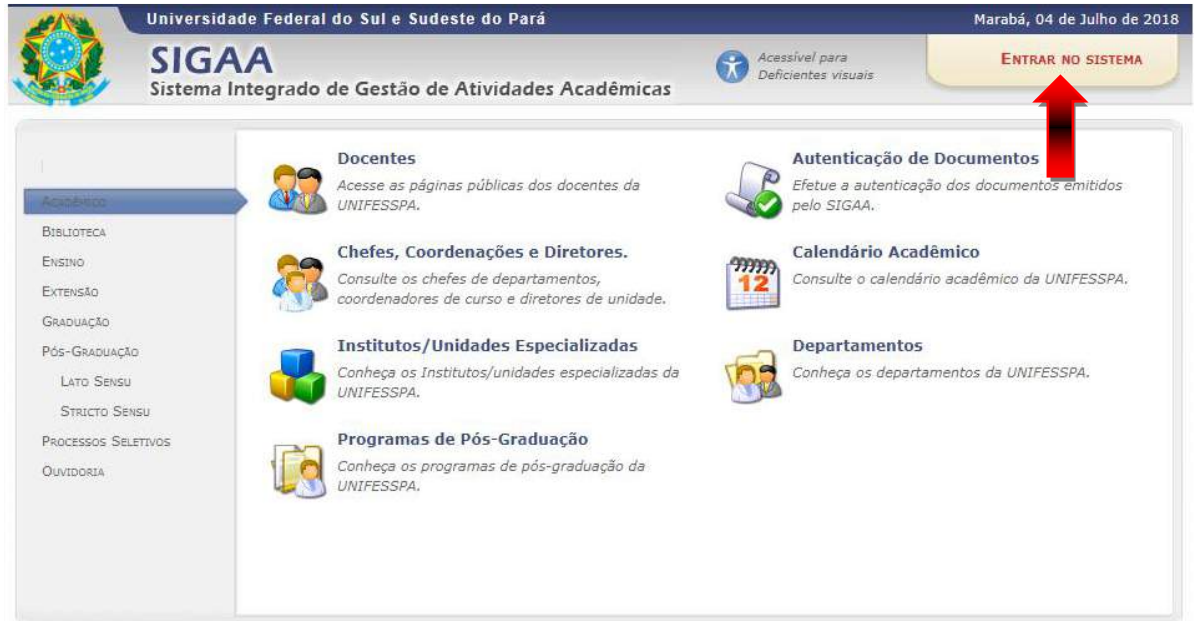

**Passo 2:** Após clicar em "entrar no sistema" acessar com login e senha do sigaa:**UNIFESSPA - SIGAA -** SISTEMA INTEGRADO DE GESTÃO DE ATIVIDADES ACADÊMICAS

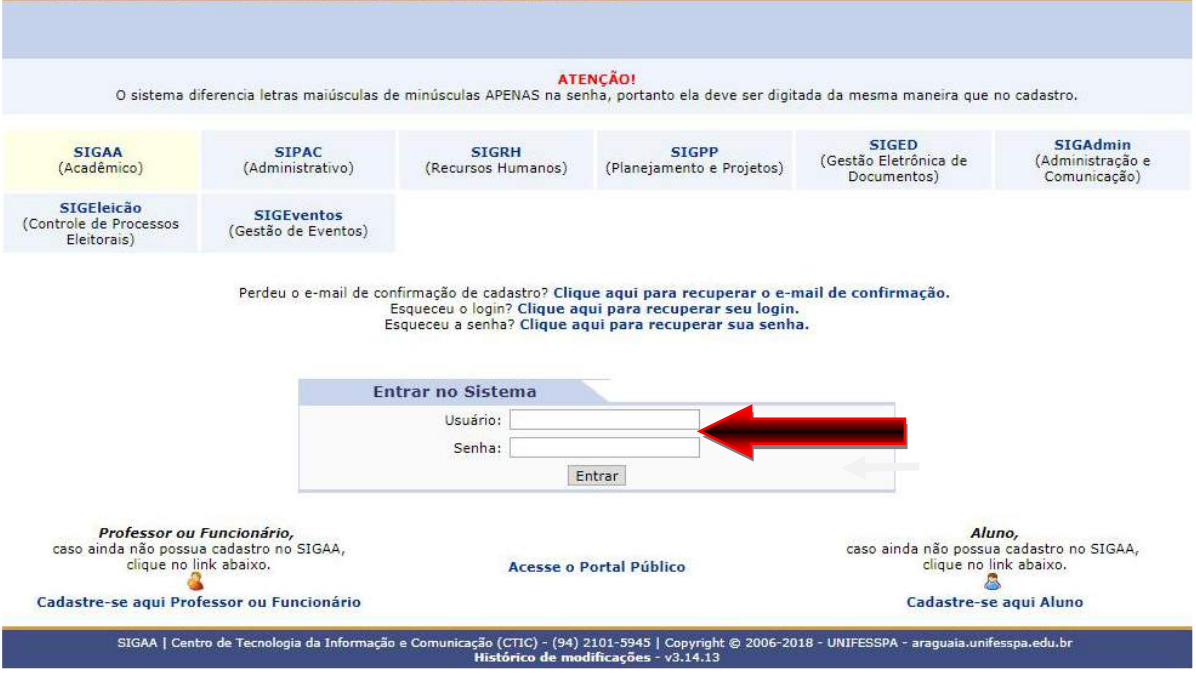

Passo 3: Após clicar em "entrar" aparecerá a tela que deve ser escolhido a opção "Módulos" na parte superior à direita do monitor:

|                                                | UNIFESSPA - SIGAA - SISTEMA INTEGRADO DE GESTÃO DE ATIVIDADES ACADÊMICAS                                                                |                                             |              | A+ A-   Tempo de Sessão: 00:30 SAIR |  |
|------------------------------------------------|----------------------------------------------------------------------------------------------------|---------------------------------------------|--------------|-------------------------------------|--|
|                                                | Alterar vinculo                                                                                                    | Módulo                                      | Caixa Postal | Abrir Chamado                       |  |
| INSTITUTO DE GEOCIENCIAS E ENGENHARIAS (11.31) |                                                                                                    | Alterar senha                               | Ajuda        |                                     |  |
|                                                | ESCOLHA O CALENDÁRIO ACADÊMICO DE GRADUAÇÃO PARA OPERAR O SISTEMA                                                                       |                                             |              |                                     |  |
|                                                | Caro Usuário,<br>O sistema detectou neste momento que a instituição possui mais de um calendário acadêmico vigente para a<br>graduação. |                                             |              |                                     |  |
|                                                | Por favor, selecione o calendário com o qual você deseja trabalhar nesta sessão.                                                        |                                             |              |                                     |  |
|                                                |                                                                                                    | : Selecionar Calendário                     |              |                                     |  |
|                                                |                                                                                                    | <b>CALENDÁRIOS VIGENTES ENCONTRADOS (5)</b> |              |                                     |  |
| <b>VIGENTES</b>                                |                                                                                                    |                                             |              |                                     |  |
| Ano-Período                                    |                                                                                                    |                                             |              |                                     |  |
| $2018 - 3$                                     |                                                                                                    |                                             |              |                                     |  |
| $2018 - 2$                                     |                                                                                                    |                                             |              |                                     |  |
| $2018 - 1$                                     |                                                                                                    |                                             |              |                                     |  |
| $2017 - 4$                                     |                                                                                                    |                                             |              |                                     |  |
| $2017 - 3$                                     |                                                                                                    |                                             |              |                                     |  |
|                                                |                                                                                                    | Não Definido                                |              |                                     |  |

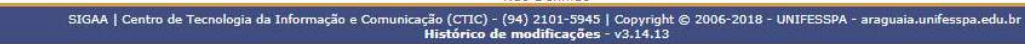

## **Passo 4:** Selecione **Portal do Discente**

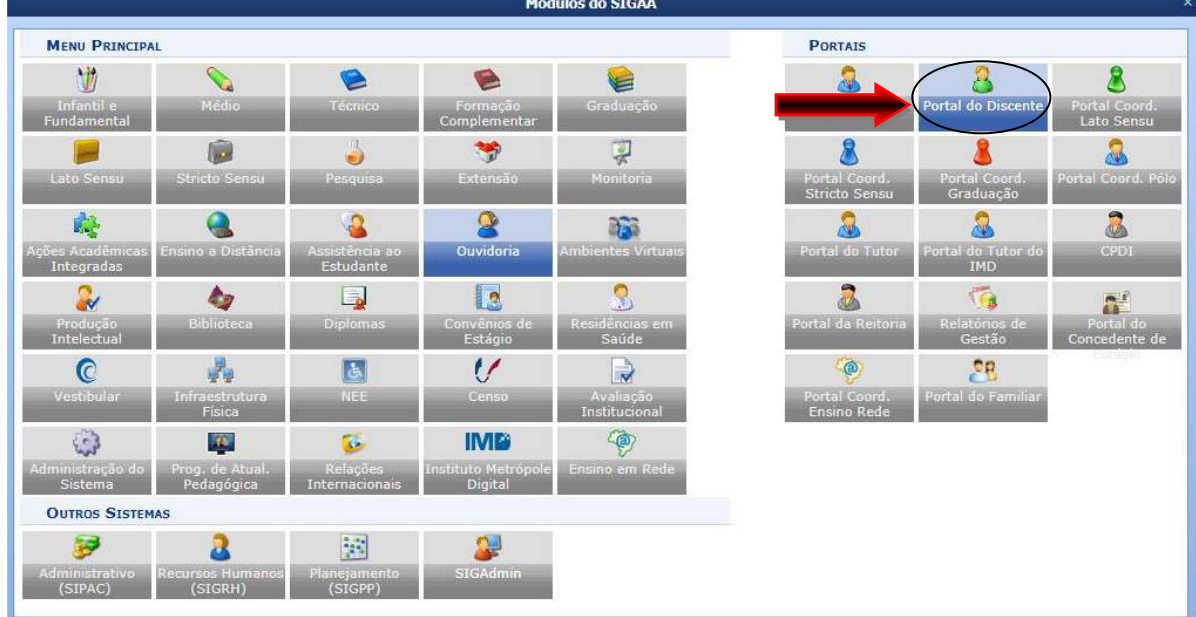

## **Passo 5:** No menu **Estágio**, selecione **Encaminhamento de Estágio**

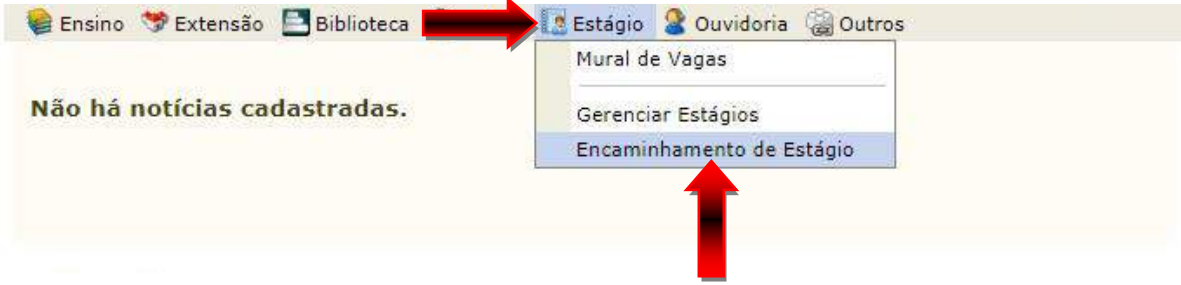

Passo 6: Selecione a Empresa Concedente (que pretende estagiar);

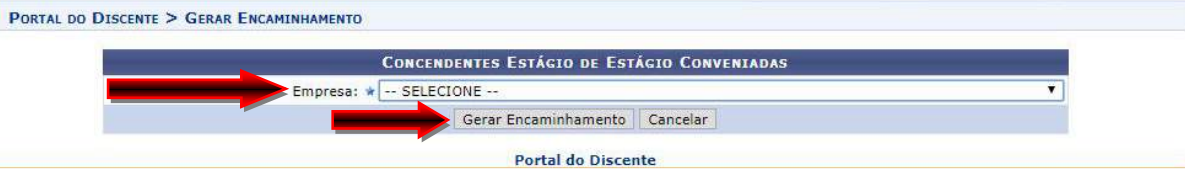

Passo 7: Clique em Gerar Encaminhamento:

**Passo 8:** Imprima o encaminhamento e entregue na instituição/empresa que pretende estagiar.

**Obs.:** 1) a autenticação do encaminhamento é digital, portanto, não necessita de assinatura;

 2) este encaminhamento só deve ser utilizado para estágio **NÃO OBRIGATÓRIO**, isto é, não será gerado conceito ao aluno.

 3) caso encontre alguma dificuldade para gerar o encaminhamento de estágio ou dúvidas, entrar em contato com o CTIC através do *"atendimento ao usuário".*